# How to connect OBD II Bluetooth Dongle to FMB device

 $\underline{\text{Main Page}} > \underline{\text{Frequently Asked Questions - FAQ}} > \underline{\text{How to connect OBD II Bluetooth Dongle to FMB device}}$ 

### **Contents**

- 1 Disclaimer
- 2 How to connect OBD II Bluetooth® Dongle to FMB device
  - 2.1 Solution applies for these FM devices
  - 2.2 Bluetooth® settings configuration
  - 2.3 Connecting to Bluetooth® OBD II dongle
  - 2.4 Supported Bluetooth® OBD II dongles

#### Disclaimer

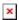

If you are not using Bluetooth®, **please consider turning it off** or **change Bluetooth® PIN** to remove potential risks.

If you are using Bluetooth® we strongly recommend using AES encryption for enhanced security.

## How to connect OBD II Bluetooth® Dongle to FMB device

## Solution applies for these FM devices

<u>FMB900 FMB920 FMB110 FMB120 FMB122 FMB125 FMB202 FMB204 FMB962 FMB964 FMT100 FMM125 FMM130 FMU125 FMU130 FMC125 FMC130 FMB910 FMC920 FMM920 FMB130 FMB140 FMB230 FMB225 FMC230 FMM230</u>

## Bluetooth® settings configuration

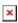

The following are the instructions on how to easily prepare a Bluetooth® Dongle connection to the FMB device. First, we need to configure FMB device Bluetooth® settings. These are the required steps:

- Go to Bluetooth® section similarly to as shown in the figure to the right (position 1).
- Turn on BT Radio by pressing Enable (visible) (position 2). "Local name" (position 3) will automatically be "FMB1YX last 7 imei digits", you can leave it or type your own name.
- Set *Security Mode* (position 4) to <u>PIN</u> only or <u>None</u> (you could select <u>PIN</u> + <u>MAC</u> list or <u>MAC</u> list only security mode but in this case you need to type external device MAC address in *Authorized Devices MAC List* (position 7).
- Set connection mode to OBDII (position 5).

- Set *External Name* as your Bluetooth® OBD II device name for proper device identification and connection to it. In this example the OBDII device name is "DONGLE", at least 2 characters are needed to recognize it and connect to it. For better and faster adapter identification in the network, you could enter a full device name. You could check your OBDII adapter Bluetooth® name by scanning nearby Bluetooth® devices using a mobile phone or a computer with a Bluetooth® adapter.
- Go to OBD II in main menu and select priority and others parameters visible in the following figure.

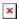

- After all these steps press Save to device to save configuration (position 8 in the top right hand figure).
- Now you can disconnect FMB device from the configurator.

#### Connecting to Bluetooth® OBD II dongle

After this configuration OBDII dongle can be connected to FMB device. Turn on the ignition, then turn on its Bluetooth® connection. For pairing follow dongle instructions. OBDII device notification about paired Bluetooth® connection depends on the specific model. If you later restart FMB device it will automatically reconnect to this dongle.

#### Supported Bluetooth® OBD II dongles

FMB module works with Bluetooth® OBD II dongles which are based on ELM327 or STN1110 chips. Comparison of these chips is presented in the image below:

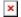